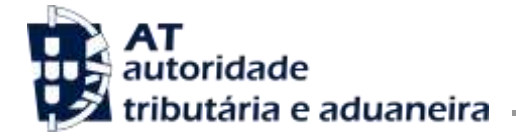

**Direção de Serviços dos Impostos Especiais de Consumo e do Imposto sobre Veículos**

Divisão do Imposto sobre o Álcool e as Bebidas Alcoólicas

Ofício Circulado N.º: 35.086 2018-02-26 Entrada Geral: N.º Identificação Fiscal (NIF): 0 Sua Ref.ª: Técnico: Jorge Quadros

Operadores económicos Alfândegas Delegações aduaneiras

**Assunto:** NOTIFICAÇÃO DA LIQUIDAÇÃO DOS IEC POR VIA ELETRÓNICA

Considerando que a Lei n.º 114/2017, de 29 de dezembro, que aprovou a Lei do OE/2018, veio introduzir alterações ao Código dos Impostos Especiais de Consumo (CIEC), em matéria de notificação dos sujeitos passivos, da liquidação do imposto;

Considerando que, nos termos do n.º 1 do artigo 11.º do CIEC, a notificação da liquidação do imposto aos sujeitos passivos, no que se refere às introduções no consumo objeto de globalização, passa a ser efetuada por via eletrónica, de forma automática, através de uma consulta disponibilizada na área reservada do sujeito passivo, na plataforma dos IEC, na área das declarações eletrónicas aduaneiras do portal da AT;

Considerando que os sujeitos passivos passam a ser notificados da liquidação do imposto, bem como do documento único de cobrança (DUC), apenas por essa via, e que a mesma exige uma consulta da respetiva página na área das declarações eletrónicas aduaneiras do portal da AT;

Considerando que urge providenciar instruções que facilitem aos sujeitos passivos o acesso à sua área de notificações e a disponibilização de informação relativa ao imposto liquidado, e o correspondente DUC, tendo em vista o correto e atempado cumprimento das suas obrigações;

Divulgam-se as seguintes instruções:

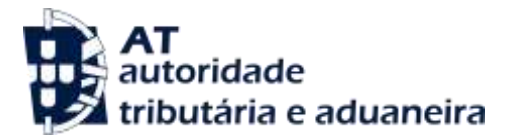

## **Instruções de acesso à área de notificações do portal aduaneiro da AT**

A partir do dia 12 de cada mês, o utilizador deverá proceder à consulta da sua área de notificações, necessitando para esse efeito de entrar na página do portal AT na internet, a qual se encontra disponível no seguinte endereço eletrónico:

<http://www.portaldasfinancas.gov.pt/at/html/index.html>

Após o que será exibido o ecrã infra:

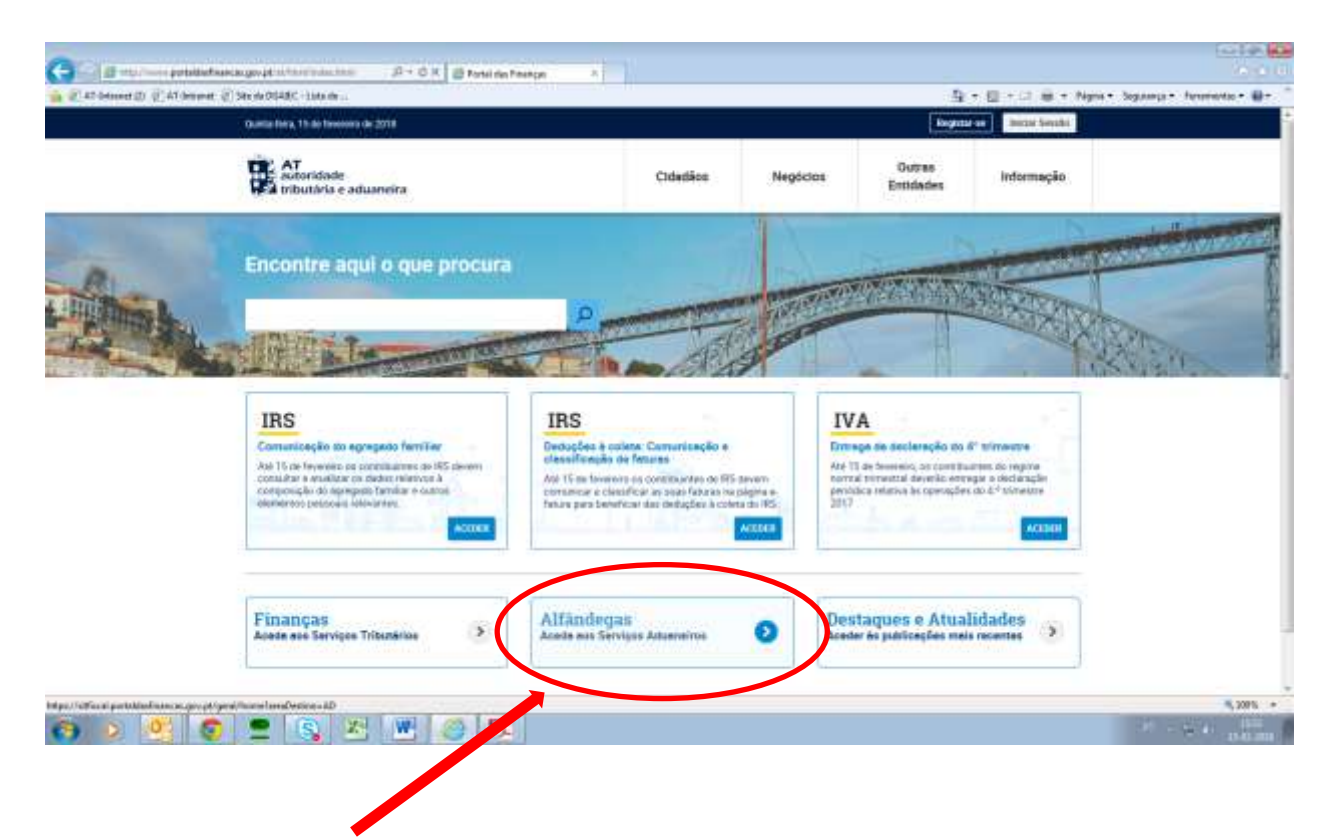

Seguidamente, deve selecionar a opção **Alfândegas - Aceda aos Serviços Aduaneiros**, conforme se assinala no referido ecrã.

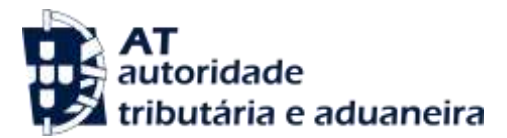

O sistema irá então exibir o ecrã seguinte, devendo seleccionar a opção **IEC/ISV** assinalada a vermelho:

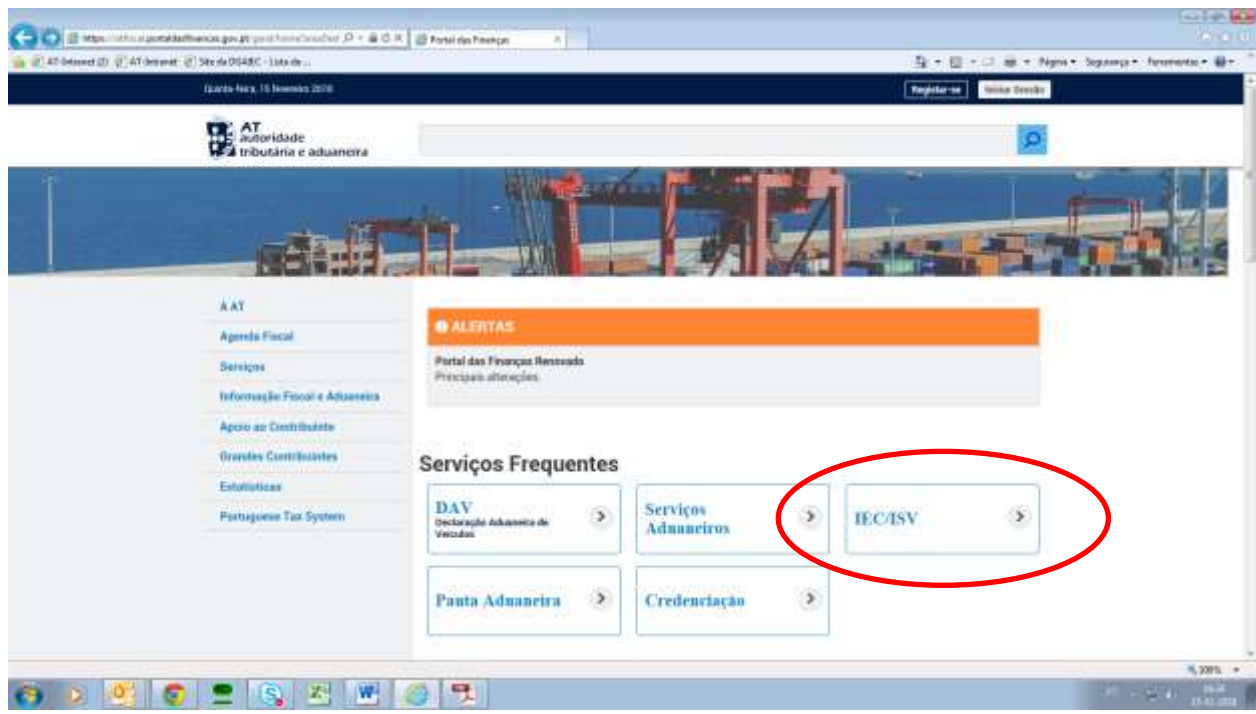

Efetuada a seleção, o sistema exibe as opções infra, devendo selecionar a opção

**Declaração de Introdução no Consumo Eletrónica (e-DIC)**, conforme se assinala a vermelho:

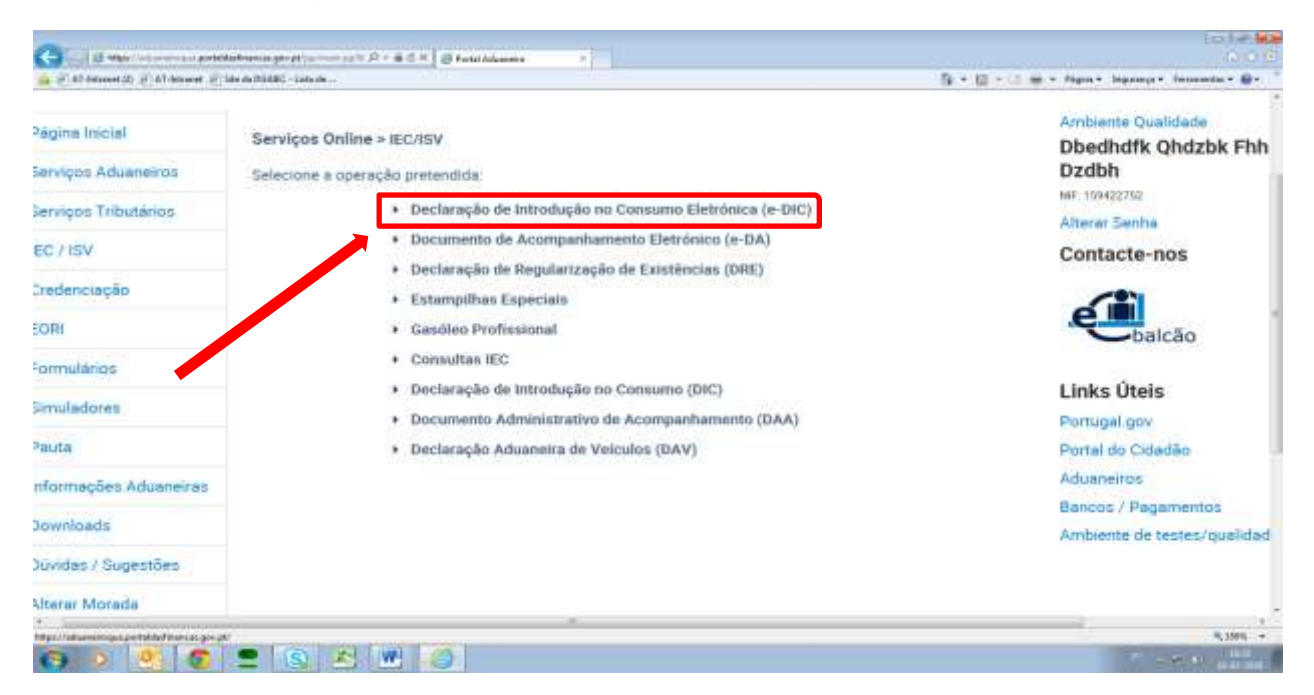

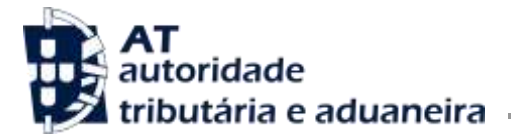

Tal seleção irá requerer a autenticação do utilizador, a qual deve ser feita nos moldes habituais, preenchendo o número de contribuinte e a respectiva senha de acesso, premindo em seguida o botão **Autenticar**, conforme se exibe infra:

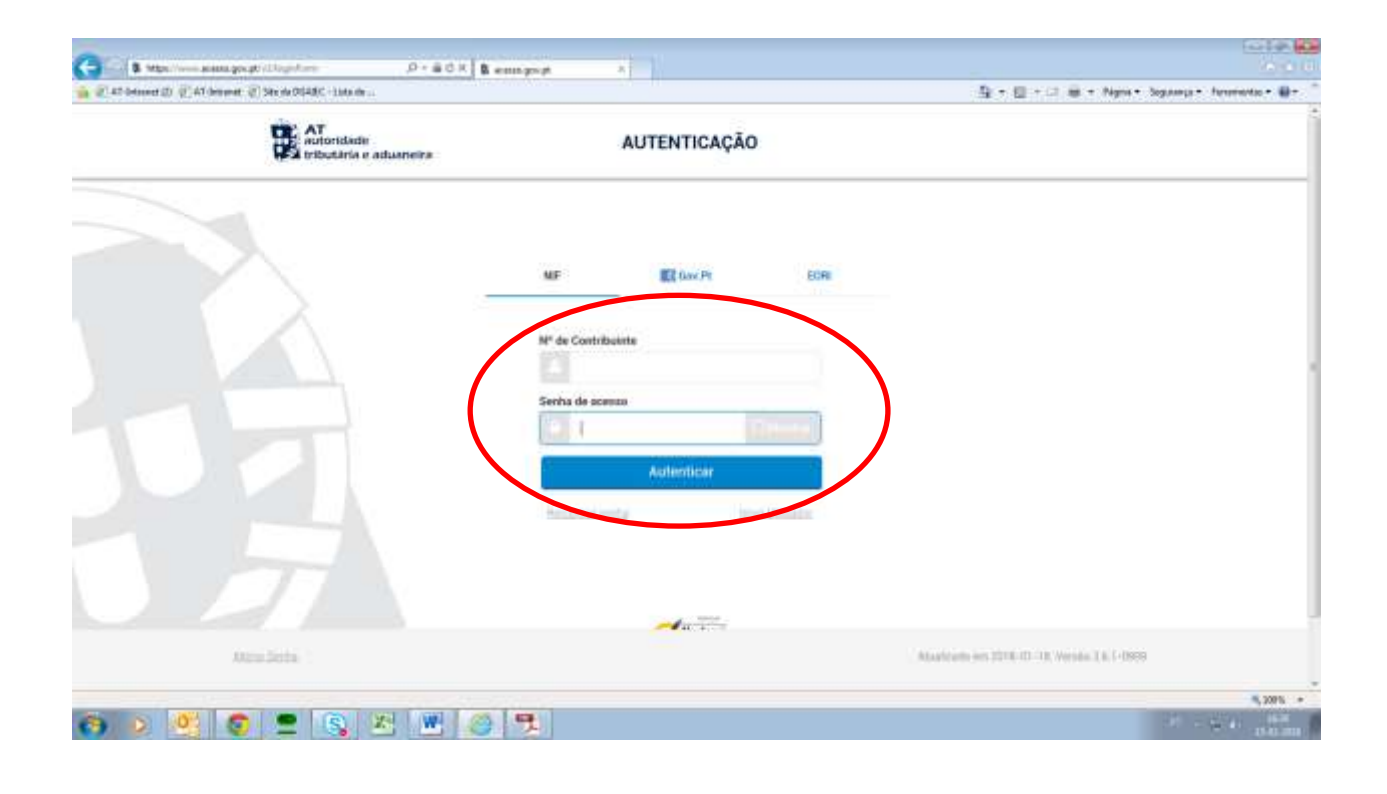

Após o preenchimento dos elementos de acesso indicados, o sistema irá exibir o ecrã seguinte. Neste, deve ser selecionada a opção **Notificações**, conforme se assinala:

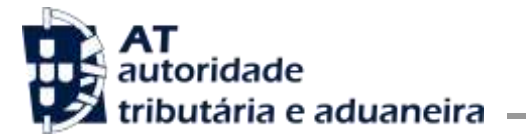

**Direção de Serviços dos Impostos Especiais de Consumo e do Imposto sobre Veículos**

Divisão do Imposto sobre o Álcool e as Bebidas Alcoólicas

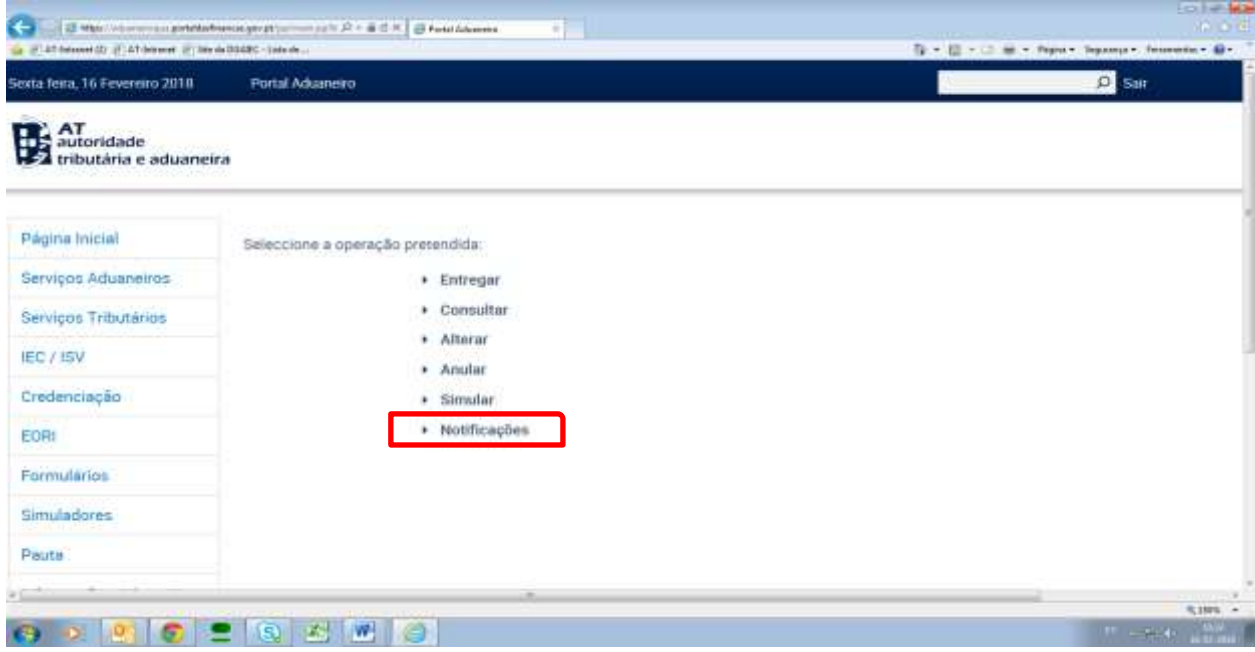

O sistema irá então exibir o seguinte ecrã:

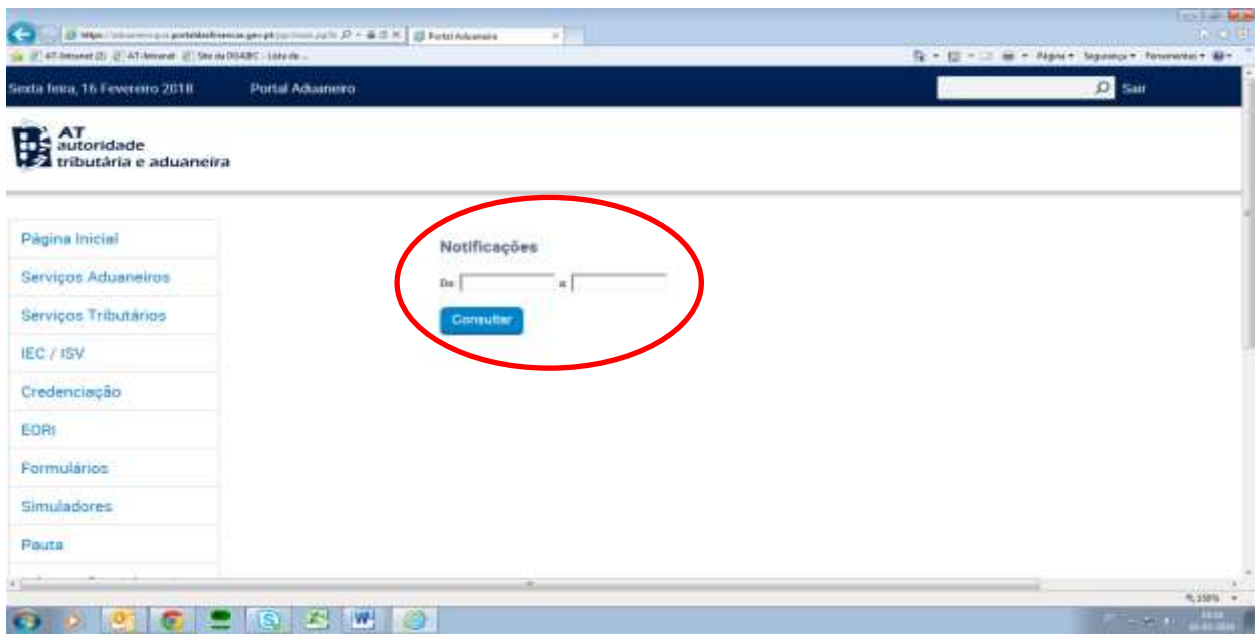

Neste ecrã, é pedida a inserção de uma data de início e de uma data de fim, como critérios da pesquisa a efetuar pelo sistema, de modo a permitir apenas a visualização das notificações ocorridas dentro de

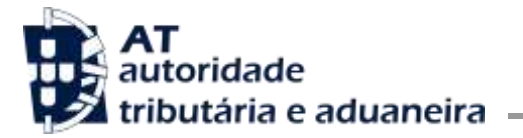

um determinado intervalo temporal. O utilizador deve selecionar os campos **De:** e **a:**, permitindo assim a abertura de um calendário em cada um destes campos, onde deve selecionar o ano, mês e dia pretendidos para a data de início e igualmente para a data de fim, conforme se ilustra:

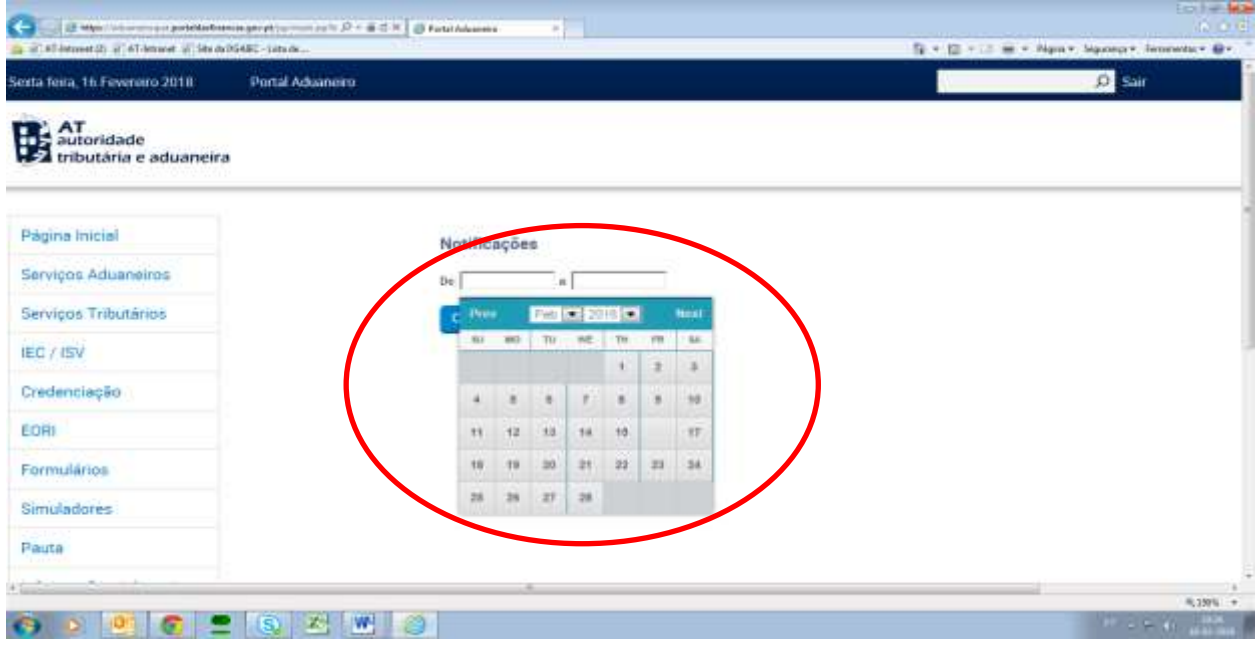

Efetuada a seleção do período a pesquisar, deve em seguida premir-se o botão **Consultar**, conforme se exibe infra:

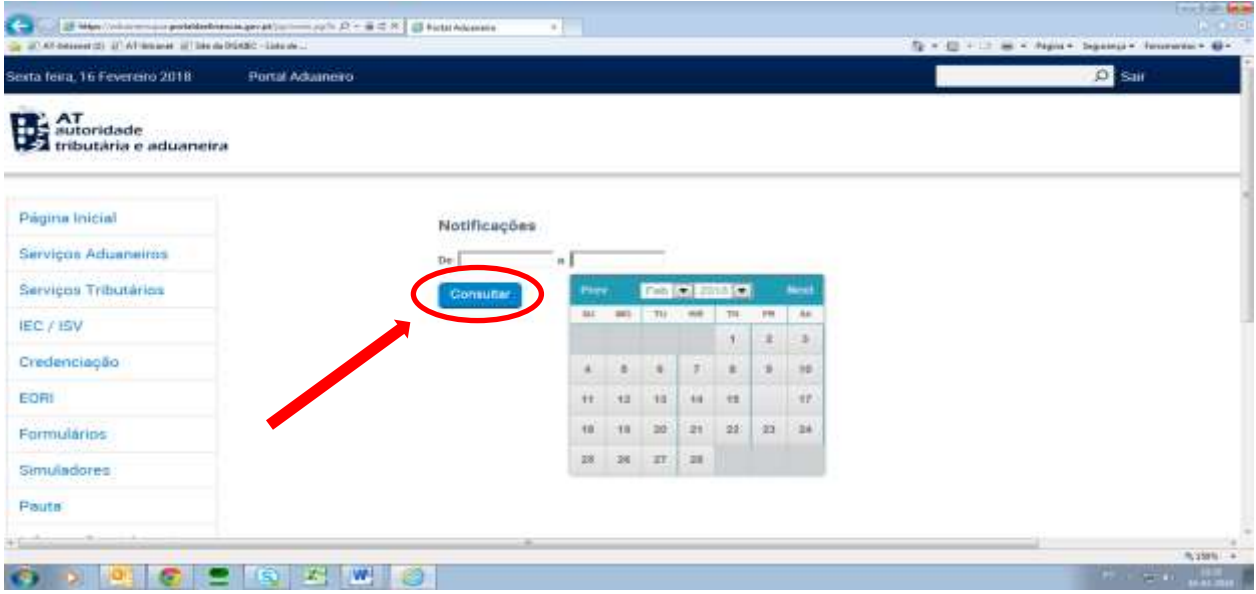

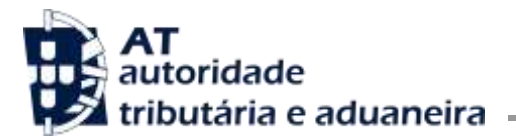

O sistema irá então elencar todas as notificações do utilizador, existentes para o período temporal de pesquisa previamente definido, conforme ecrã exibido infra:

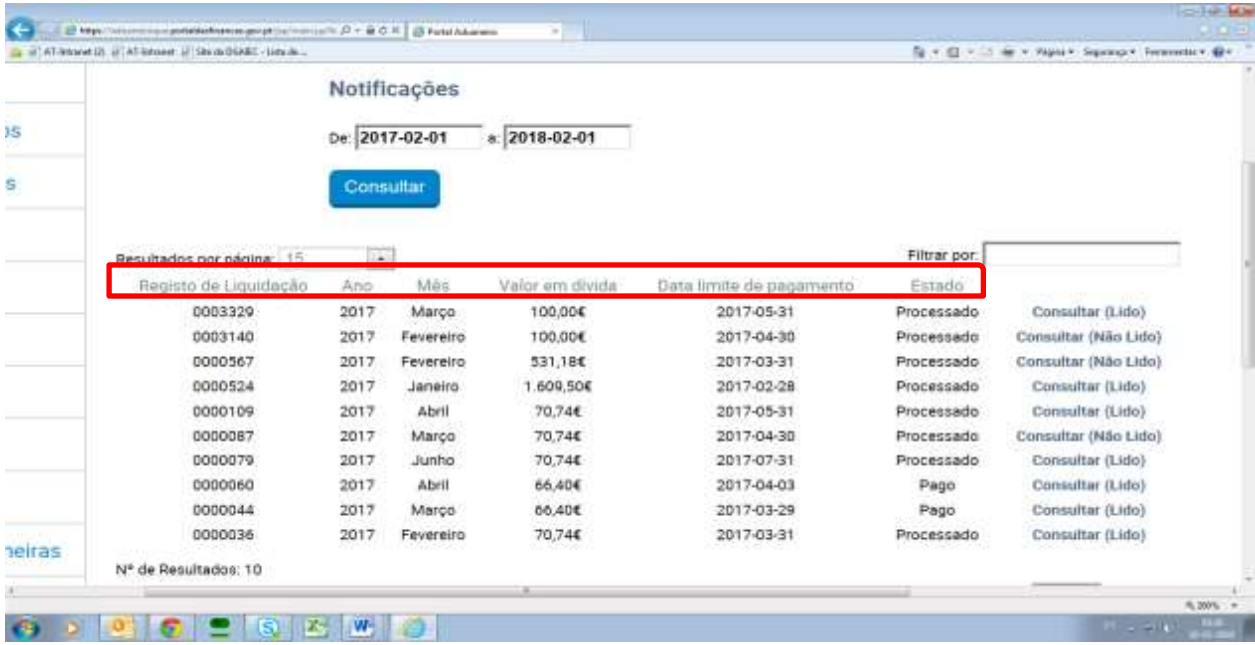

A informação será exibida da seguinte forma:

**Registo de Liquidação –** exibe os números dos registos de liquidação existentes para o período de pesquisa selecionado pelo utilizador;

**Ano –** exibe o ano de cada registo de liquidação;

**Mês –** exibe o mês de cada registo de liquidação;

**Valor em dívida –** exibe o montante da dívida correspondente a cada liquidação;

**Data limite de pagamento –** exibe a data limite para o utilizador proceder ao pagamento de cada um dos montantes em dívida à data da consulta;

**Estado -** exibe o estado atual de cada liquidação, o qual pode ser:

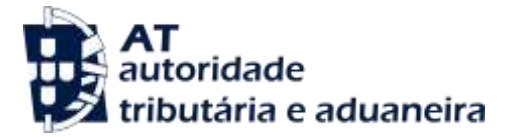

- **Processado -** o registo de liquidação encontra-se disponível para pagamento. O utilizador pode consultar o DUC e proceder ao respectivo pagamento;
- **Não elegível -** o registo de liquidação diz respeito a um montante de imposto inferior a €10. Neste caso não há lugar ao pagamento do imposto;
- **Anulado -** o registo de liquidação foi sujeito a um processo de anulação com sucesso.

**Adicionalmente, o sistema pode exibir os estados abaixo indicados, os quais não se encontram ligados à disponibilização do DUC, não devendo assim ser tomados em conta para efeitos de notificação para pagamento do imposto. Esses estados são:**

- **Pago** registo de liquidação ligado a um e-PAR (Pedido de Autorização de Receção), cuja garantia prestada irá ser utilizada para o pagamento do imposto;
- **Pendente de Registo de Liquidação –** a globalização está a aguardar a atribuição do registo de liquidação;
- **Pendente de Anulação do Registo de Liquidação** a globalização foi objeto de uma intervenção por parte da Alfândega e encontra-se a aguardar um processo de anulação;
- **Pendente de Anulação do Registo de Liquidação Anterior -** a globalização anterior foi objeto de uma intervenção por parte da Alfândega e foi efetuada uma nova globalização;
- **Erro no Registo de Liquidação**  não foi possível a atribuição de um registo de liquidação à globalização;

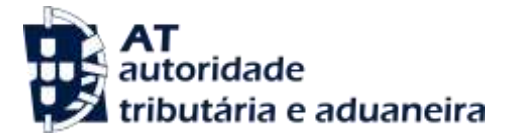

 **Erro na Anulação do Registo de Liquidação -** o registo de liquidação foi sujeito a um processo de anulação mas a mesma não pode prosseguir por erro;

Caso o utilizador pretenda obter informação adicional relativamente aos estados da liquidação, deve entrar em contacto com a sua Alfândega.

Seguidamente, e após saber qual o registo de liquidação a partir do qual pretende obter o **DUC**, o utilizador deve selecionar a opção **Consultar**, conforme se exibe infra:

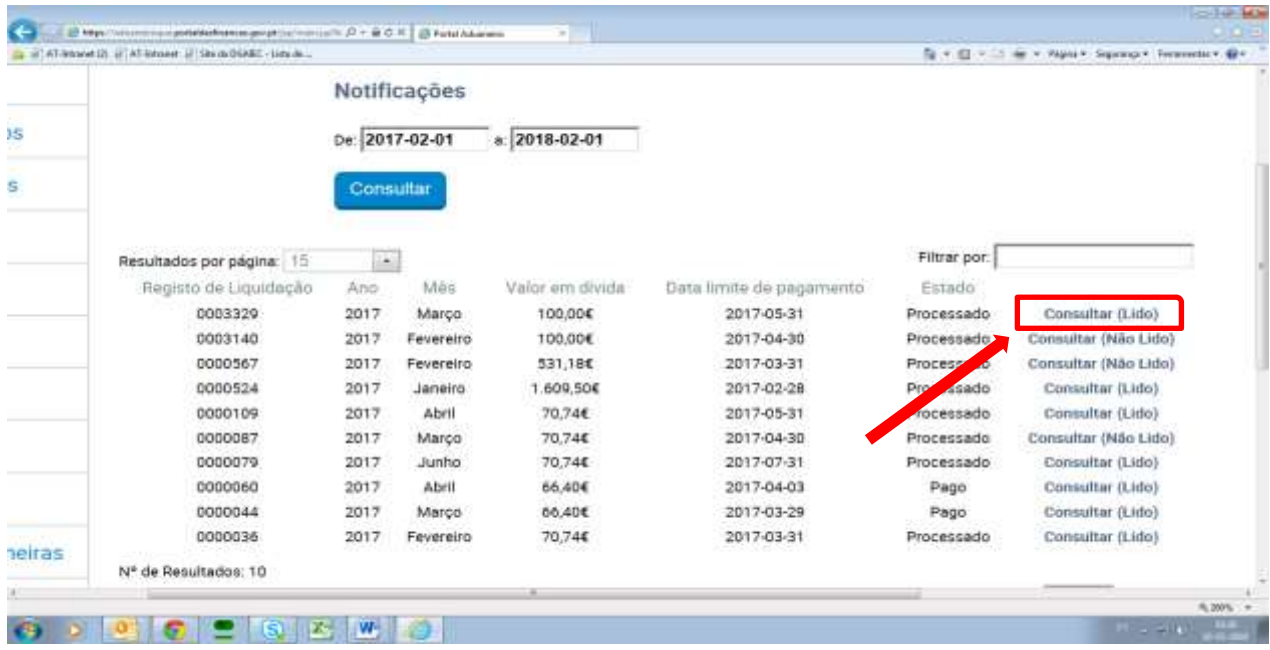

A opção **Consultar**, permite ao sistema exibir uma janela de abertura que possibilita visualizar, guardar ou cancelar o documento contendo o **DUC**, em formato **pdf**, conforme ecrã seguinte:

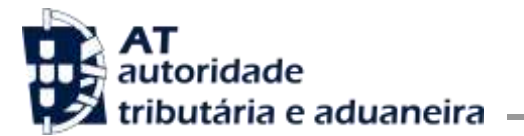

**Direção de Serviços dos Impostos Especiais de Consumo e do Imposto sobre Veículos**

Divisão do Imposto sobre o Álcool e as Bebidas Alcoólicas

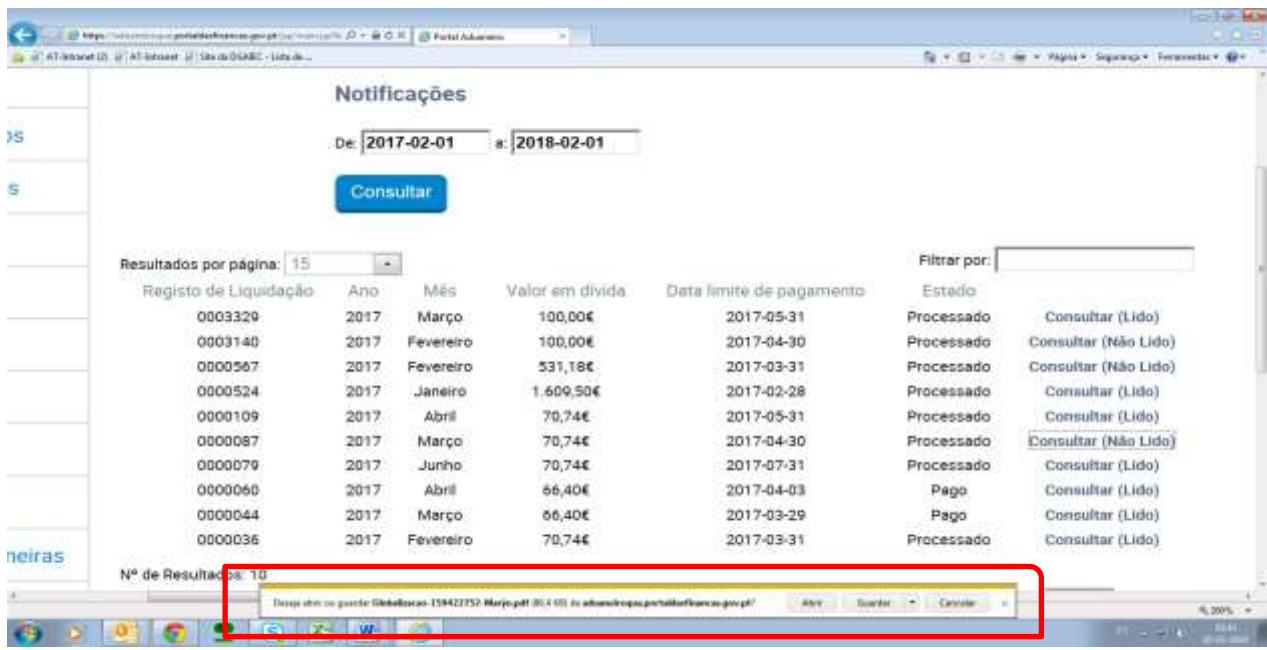

Desta forma, se o utilizador selecionar a opção **Abrir**, o sistema irá exibir o DUC, em formato **pdf**, conforme se exibe infra.

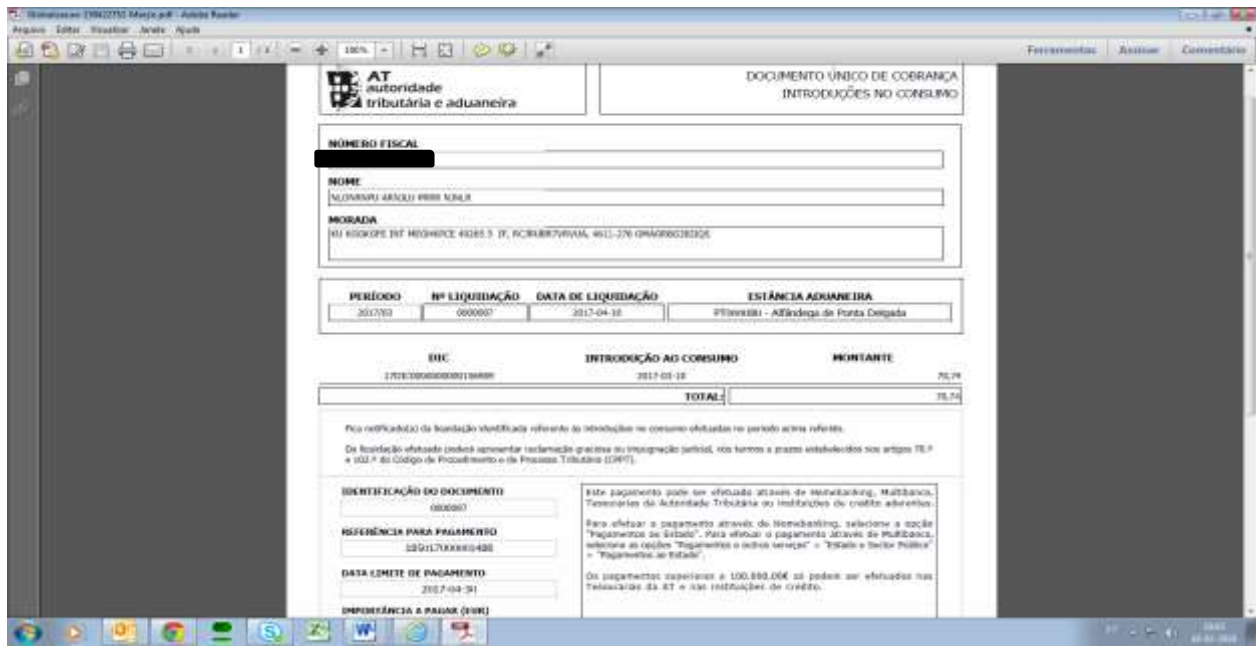

A partir daqui o utilizador pode imprimir o DUC, se assim o entender.

## O Subdirector-Geral

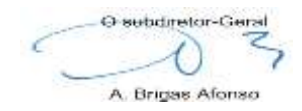